### How To Set Up Contacts and External Accounts

#### **SafeAmerica Credit Union**

A simple way to your daily banking

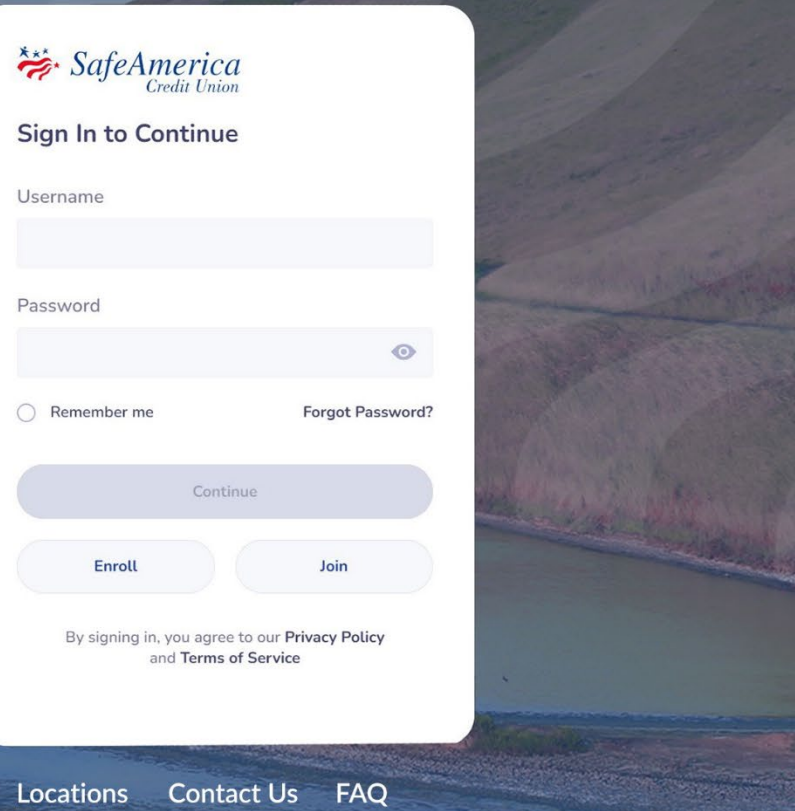

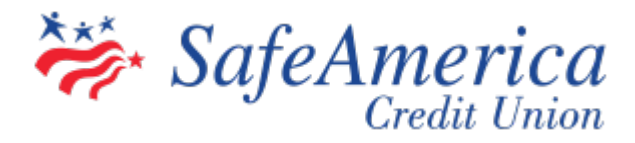

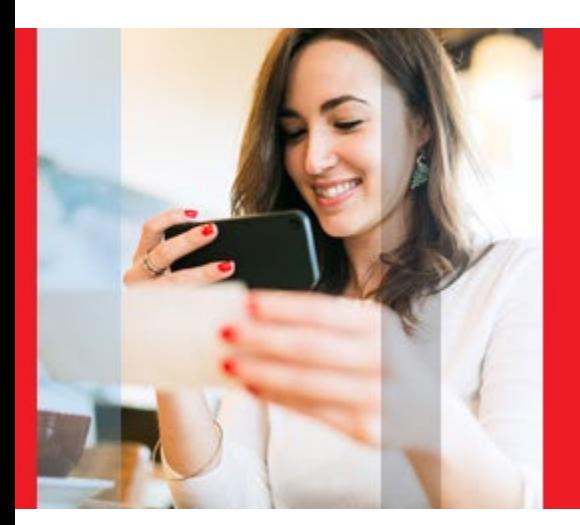

# Setting Up **Contacts**

So you can send money to friends/family and other SafeAmerica members.

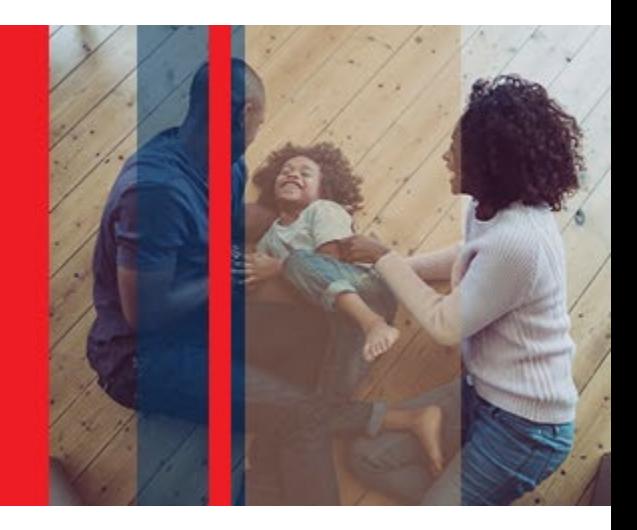

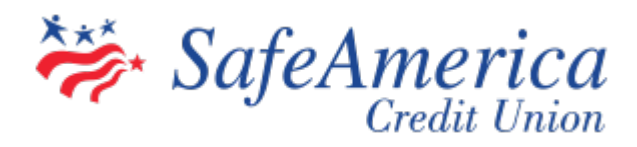

### Step 1 – Setting Up Contacts:

Before sending funds from your SafeAmerica Credit Union Account to anyone that has an account with a financial institution (including other SafeAmerica Credit Union members), you must first invite and verify their account.

Click "My Finance" then "My Recipients". Located on the left of the screen, click "Contacts" then click "Send Invite".

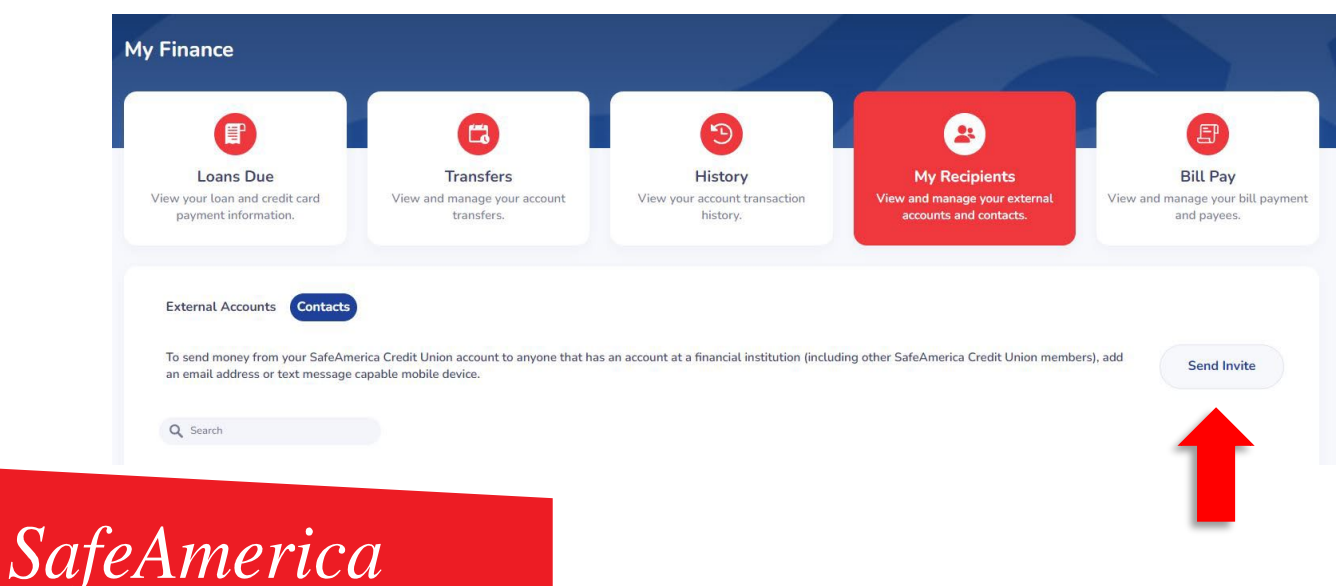

### Step 2 – Setting Up Contacts:

• Enter the name and email or phone number of the person you want to send money to. Then select "Send Invite".

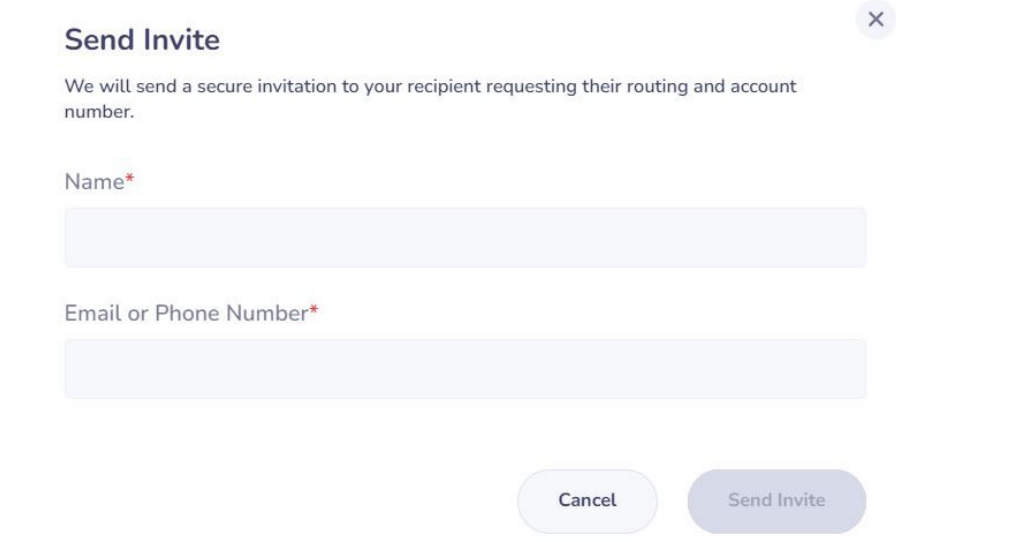

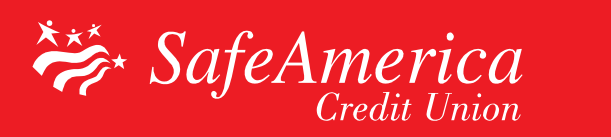

### Step 3 – Setting Up Contacts:

- Your contact will receive an email or text message invitation. To accept, your recipient must click the link and provide the following information:
	- Their name
	- Their bank's name
	- That banks routing number
	- The account type
	- Their account number
	- Then select "Accept Invite"

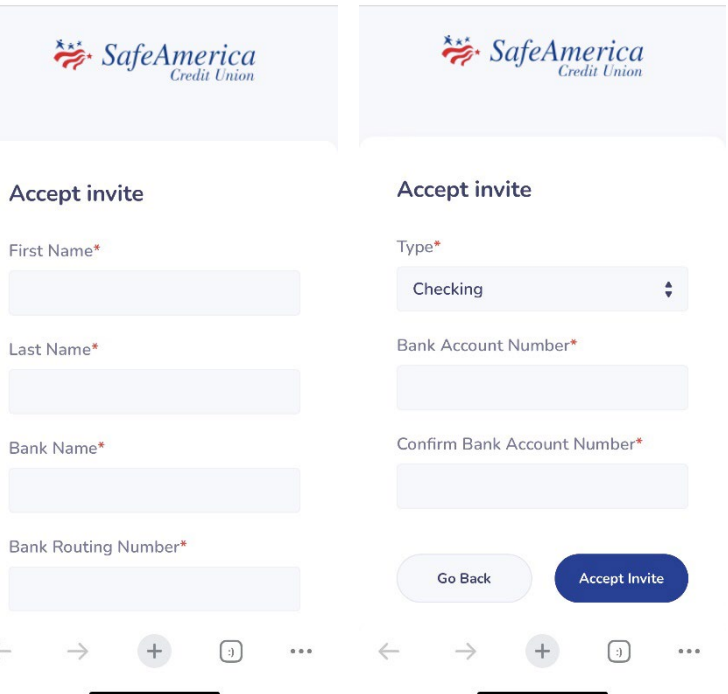

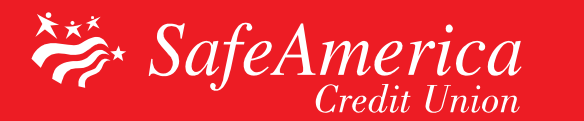

### Step 4 – Setting Up Contacts:

• Once accepted, your recipient will be listed under "My Recipients" and you can now begin to send funds to your newly added contact!

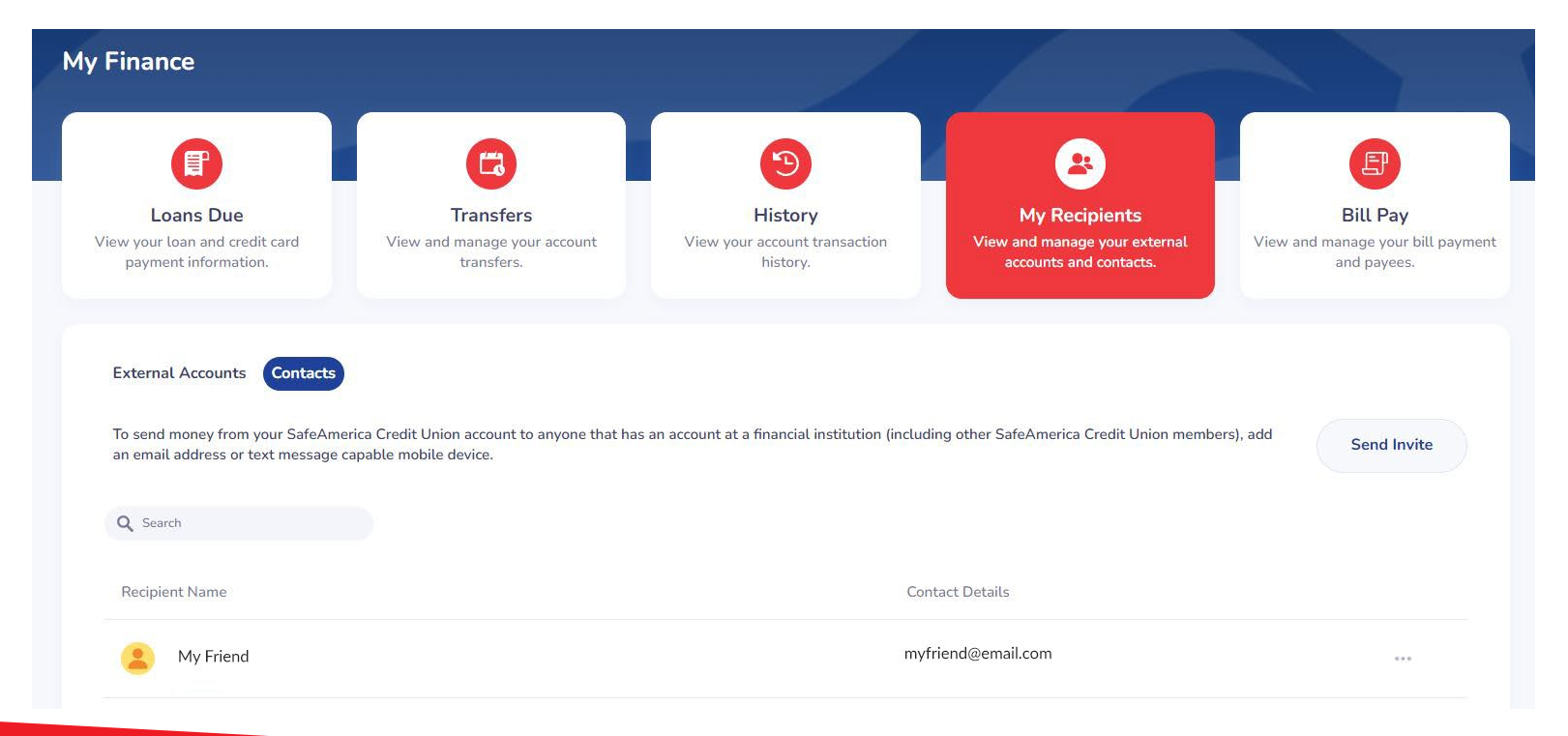

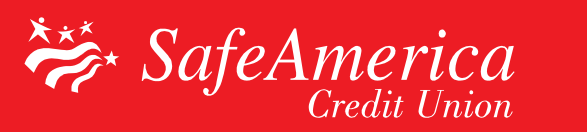

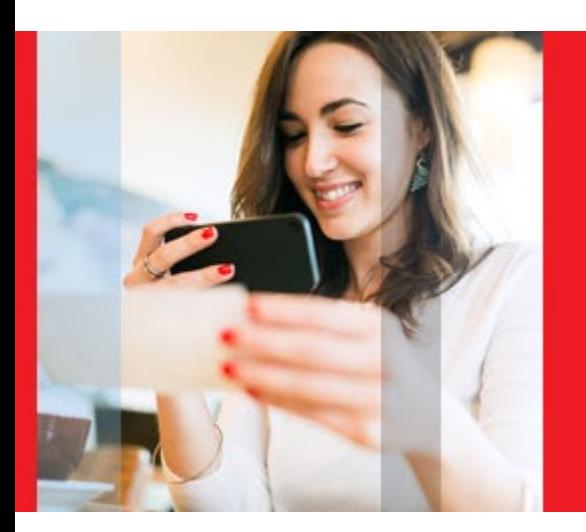

## External Accounts

So you can transfer money to/from accounts you have elsewhere.

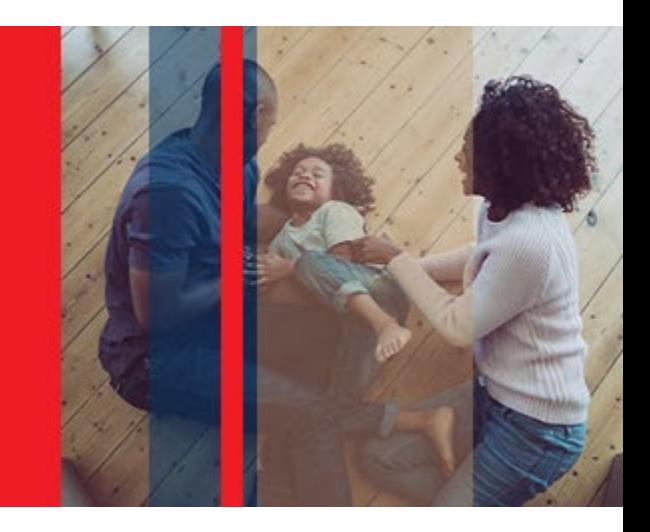

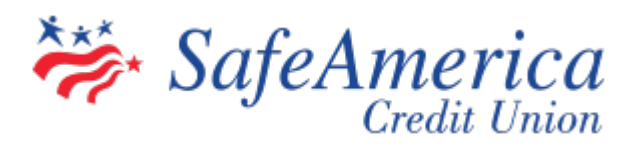

### Step 1 – Setting Up External Accounts:

Before transferring money to/from an external account, you must first set up and verify your account.

Click "My Finance" then "Bill Pay".

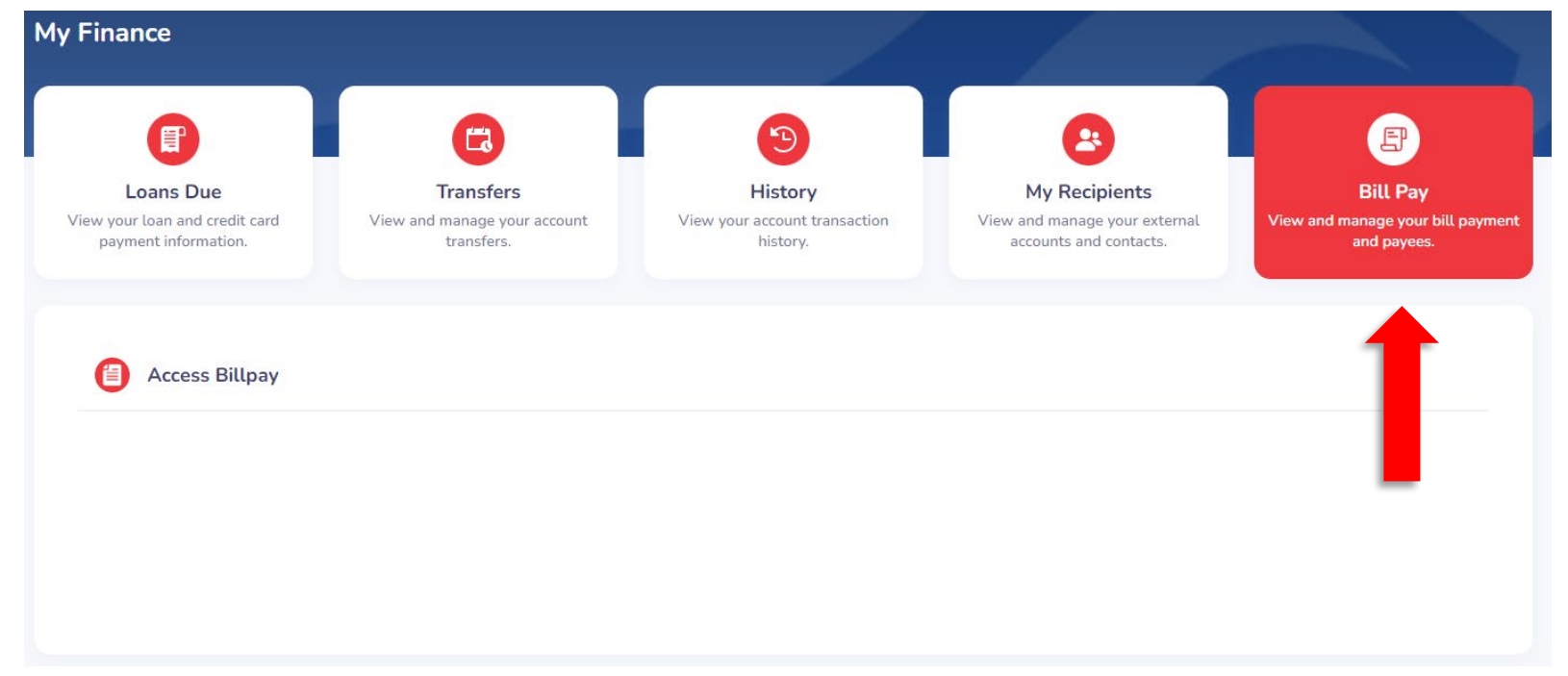

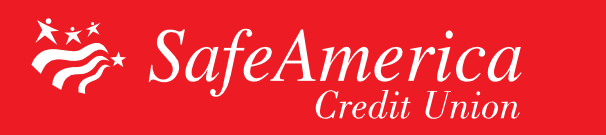

### Step 2 – Setting Up External Accounts:

• Click the "Transfer/Send Money Tab." In the External Accounts box, select the "Add" button.

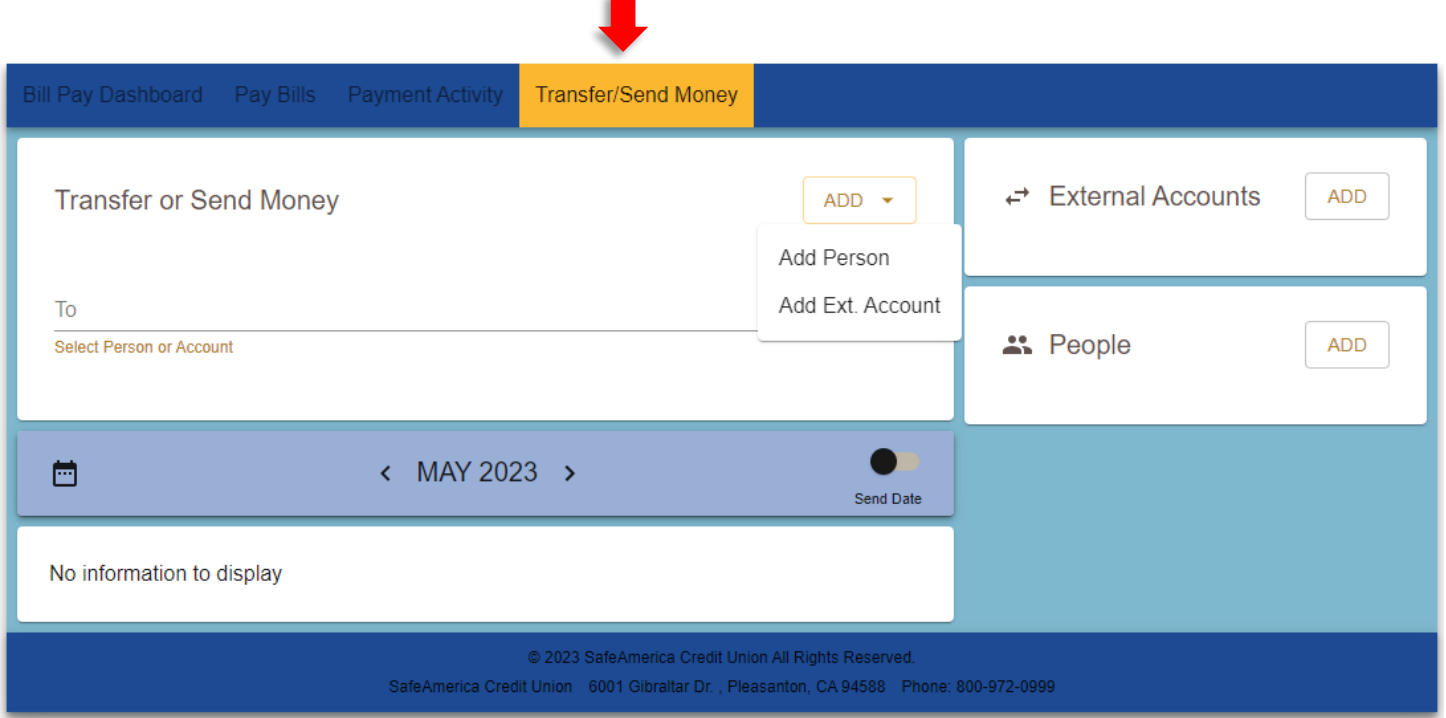

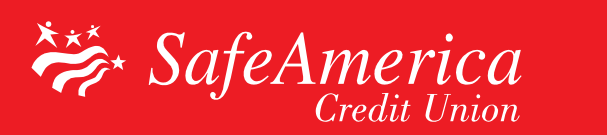

### Step 3 – Setting Up External Accounts:

• Add your External Account information, agree to the terms and click "Save."

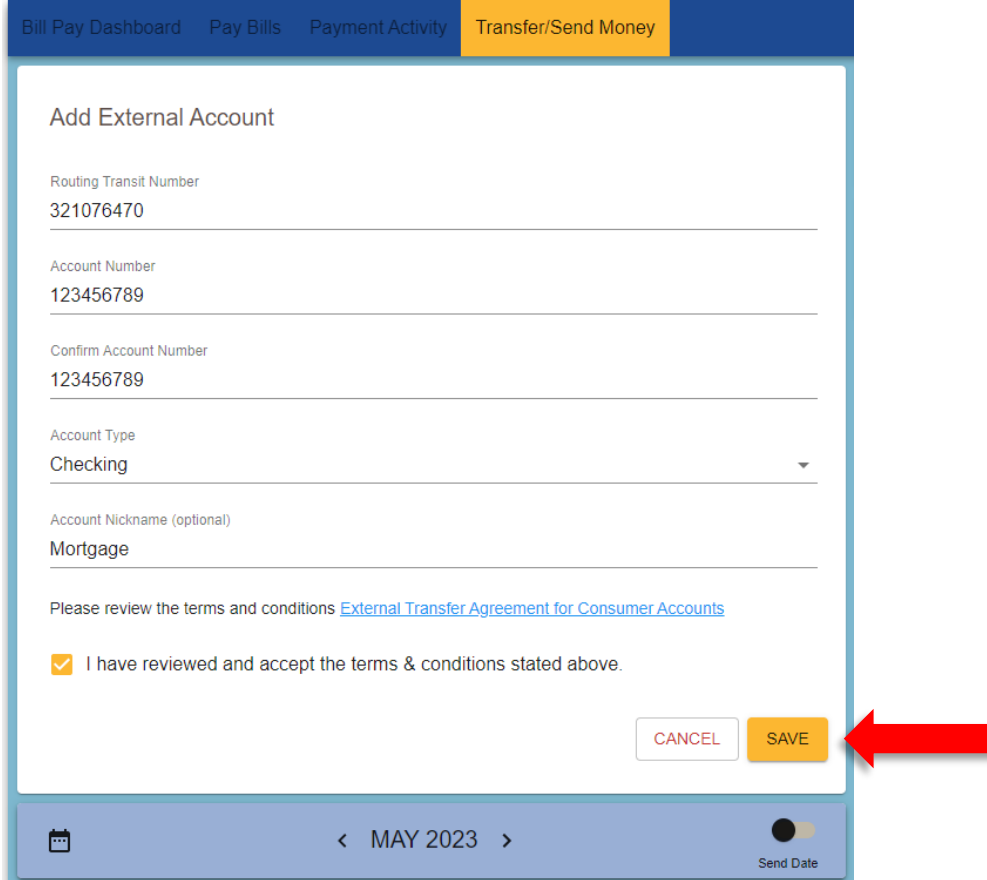

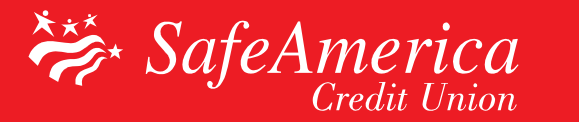

### Step 4 – Setting Up External Accounts:

- You will now see instructions for verifying this new external account. This is a one time verification.
- Two small deposits will be made into your external account within 3 business days.
- Once you have the two micro deposits, revisit "Transfer/Send Money Tab" to enter the deposit amounts.

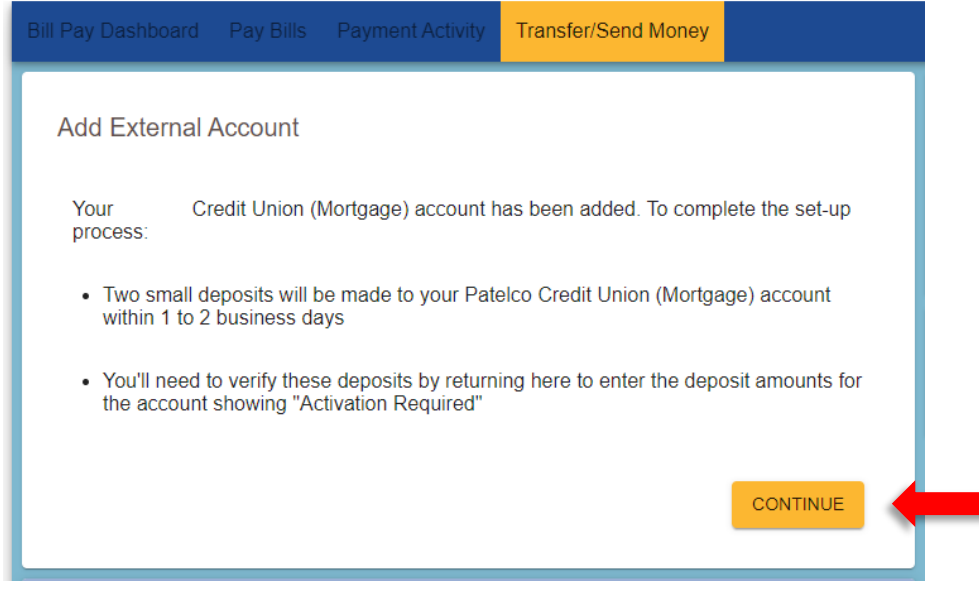

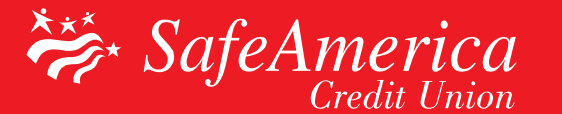

### Step 5 – Setting Up External Accounts

• That's it! You have successfully added an External Account and can now begin to send funds by selecting the "To" and "From" drop downs.

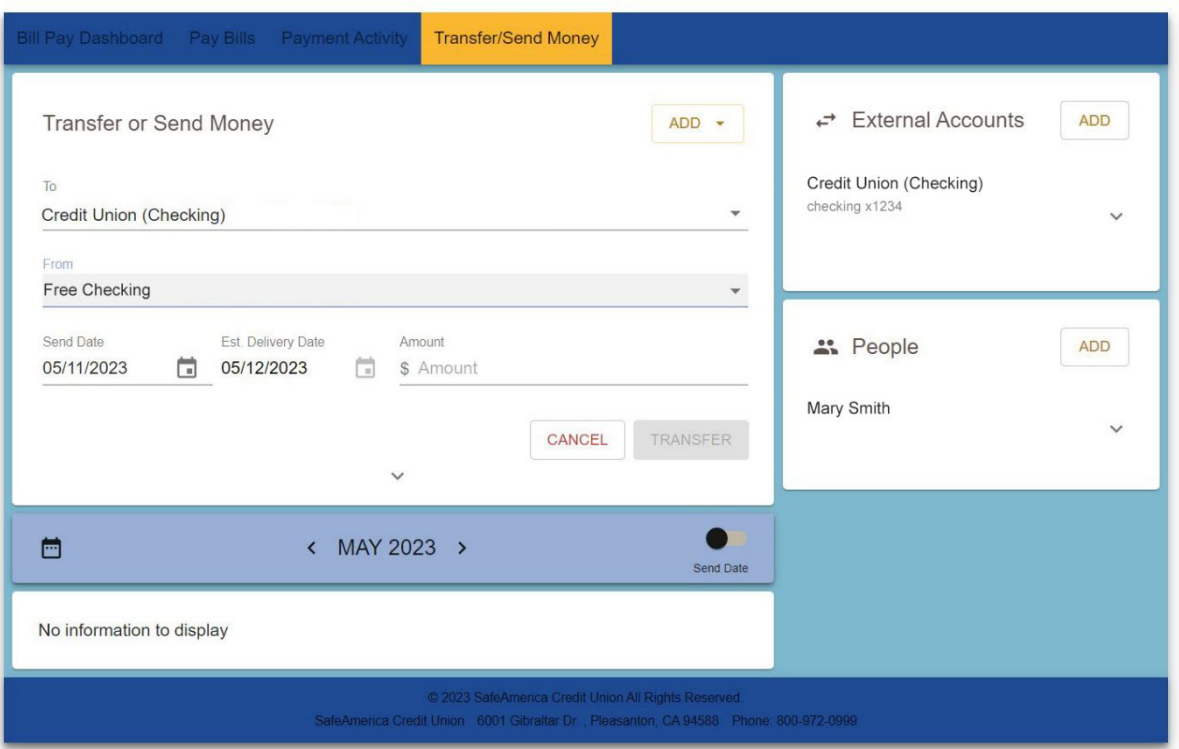

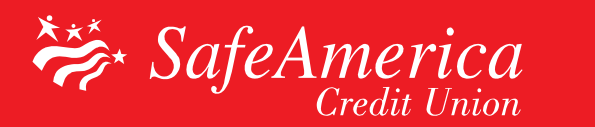